## 快速取得操作指引

2012 年 11 月 19 日

本篇文件在說明如何快速取得操作指引。

異體字表資料庫網址: http://xiaoxue.iis.sinica.edu.tw/variants/

## 目錄

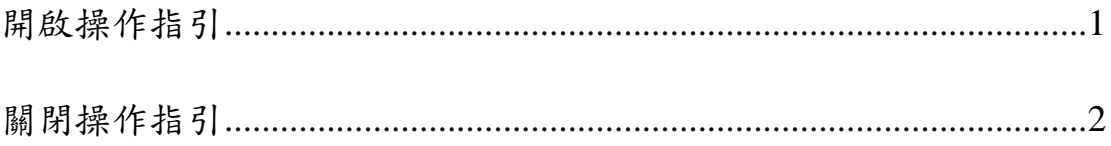

## 開啟操作指引

在異體字表資料庫中,在每個檢索欄位都可快速取得操作指引。開啟 方式為先將游標移至需開啟操作指引的欄位內,點擊滑鼠左鍵,此時 應可見到該欄位的輸入點在閃爍。

接著按下鍵盤上的 F1 鍵,即可開啟該欄位的操作指引。

例如,需開啟字形的操作指引時,請先將游標移至字形的欄位內,點 擊滑鼠左鍵,使欄位內的輸入點呈現閃爍狀態。

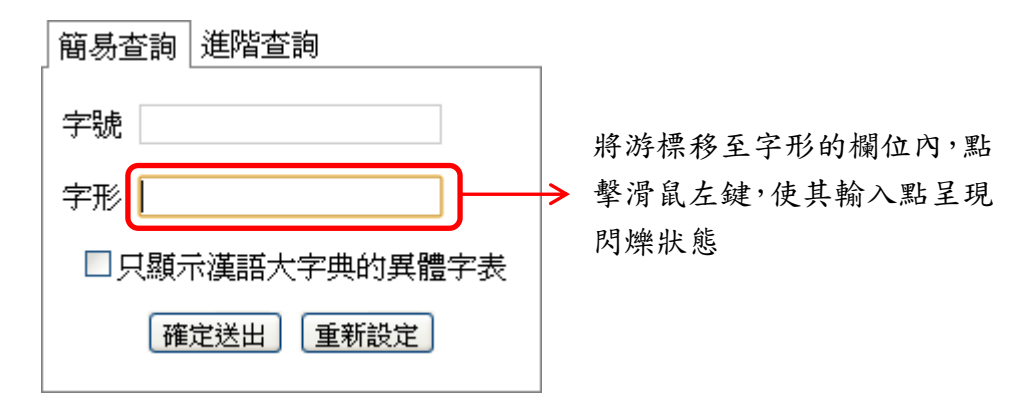

接著按下鍵盤的 F1 鍵, 即可開啟字形的操作指引。

 $\geq$  F1 鍵,開啟操作指引 簡易查詢 進階查詢 《 最新消息 字號 • 異體字表資料庫由中央研究院資訊科學研究所開發,歡迎大家試用! 字形  $\overline{\mathsf{x}}$ 字形 字形的 □只顯示漢語大字典的異體 操作指 1. 字形欄位內,可直接輸入單字,例如輸入「箕」。 確定送出「重新設定 引視窗 2. 若遇到生難字,無法直接打出該單字時,可使用該字的構字部件來查詢,查詢時需 在部件前後加括號,例如「潪」字可輸入(氵智)查詢。 3. 當部件爲部首的附形時,也可使用對應的部首來查詢,例如以「水」替代「氵」、 「人」替代「亻」。因此「潪」字除了可輸入(氵智)查詢外,輸入(水智)亦可查詢。

中央研究院資訊科學研究所

在欄位內按下鍵盤的

## 關閉操作指引

在操作指引的右上角,可看到一個叉號,按下叉號即可關閉操作指引 視窗。

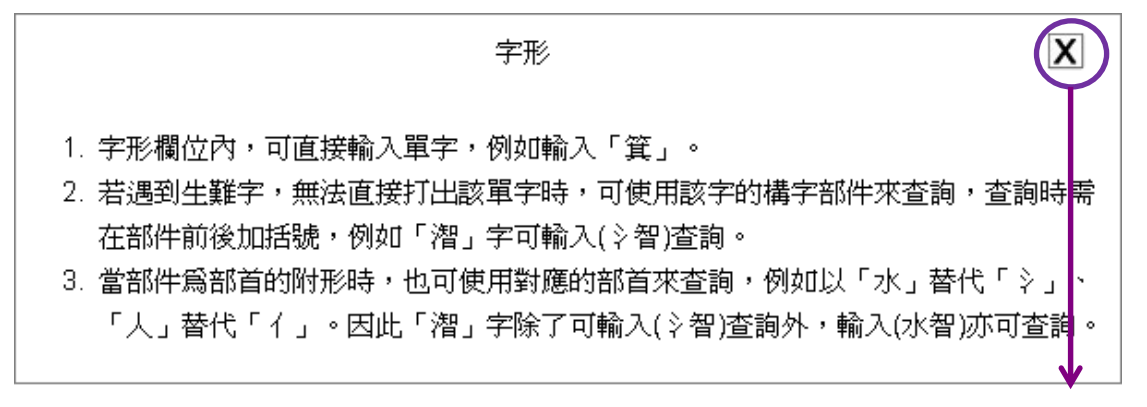

按下叉號,關閉 操作指引視窗